# **Облицовка коробов и ниш, сложных помещений**

Укладка плитки на любые поверхности, в том числе плоскости коробов и ниш, осуществляется по одному и тому же принципу:

- 1. выделить поверхность;
- 2. выложить плитку.

Однако в случае со сложными помещениями и внутренними поверхностями ниш **может быть сложно выделить нужную поверхность в режиме 2D**. Чтобы выделить поверхность, **поверните модель помещения так, чтобы труднодоступная область стала видна и выделите её**.

### **Выделение труднодоступной поверхности**

Повернуть, рассмотреть модель помещения можно **двумя способами** – в режиме 2D и в режиме 3D.

- В режиме 2D (режим, в котором вы находитесь по умолчанию):
	- 1. зажмите клавишу **Shift** на клавиатуре;
	- 2. зажмите колёсико мыши, поводите мышью, выбирая нужную позицию:

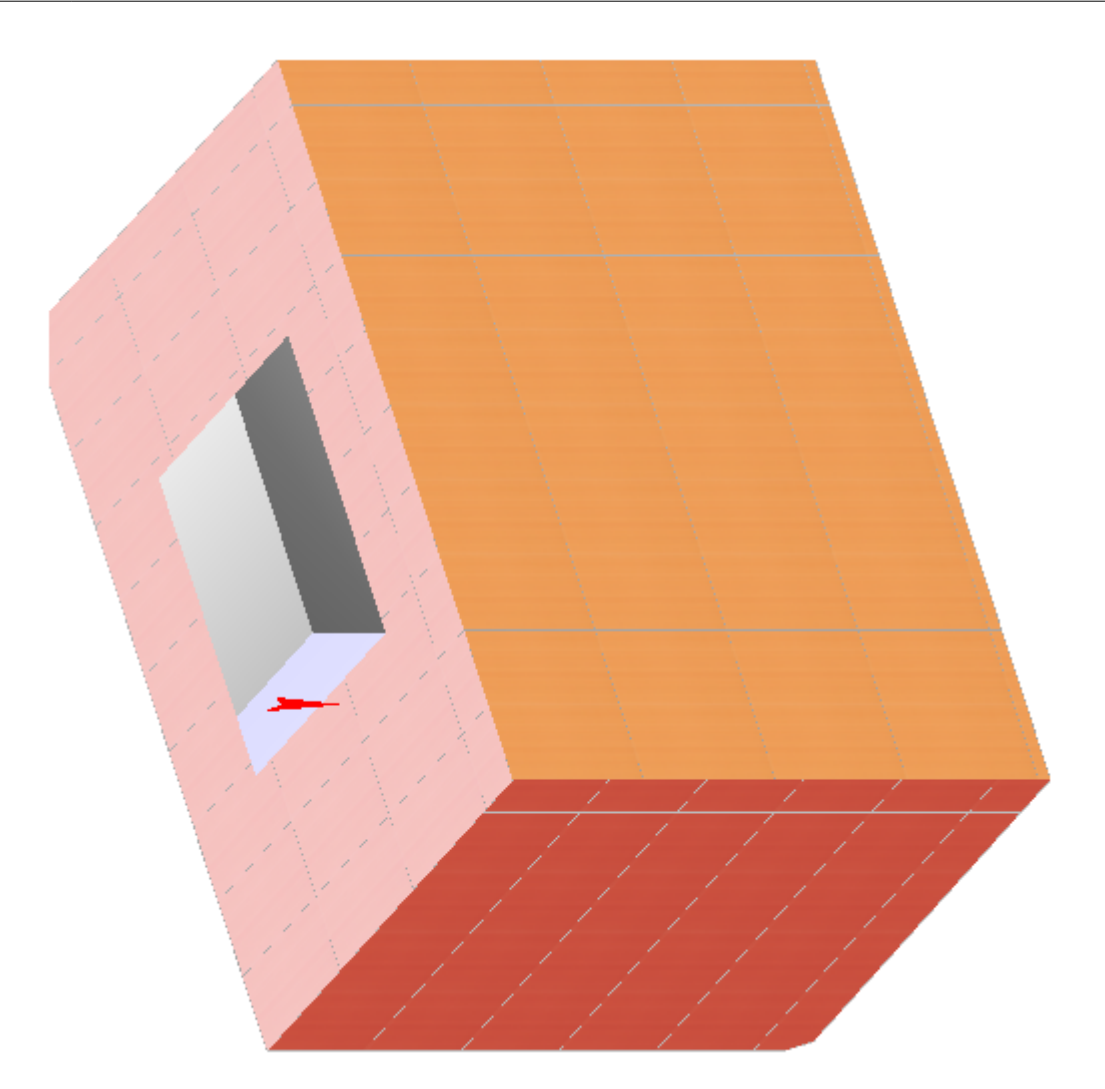

putting:облицовка\_коробов\_и\_ниш https://3d.kerama-marazzi.com/doku.php?id=putting:%D0%BE%D0%B1%D0%BB%D0%B8%D1%86%D0%BE%D0%B2%D0%BA%D0%B0\_%D0%BA%D0%BE%D1%80%D0%BE%D0%B1%D0%BE%D0%B2\_%D0%B8\_%D0%BD%D0%B8%D1%88&rev=1401436492

3. отпустите клавиши, это положение зафиксируется, выделите труднодоступную поверхность.

#### ● **В режиме 3D**:

Last update: 2020/09/28 21:42

- 1. зайдите в [режим 3D](https://3d.kerama-marazzi.com/doku.php?id=setup:3d) 3D;
- 2. выберите нужный ракурс;
- 3. зажмите клавишу **Alt** на клавиатуре и кликните мышью по нужной поверхности;
- 4. вернитесь в режим 2D  $\boxed{2D}$ , и эта поверхность останется выделенной:

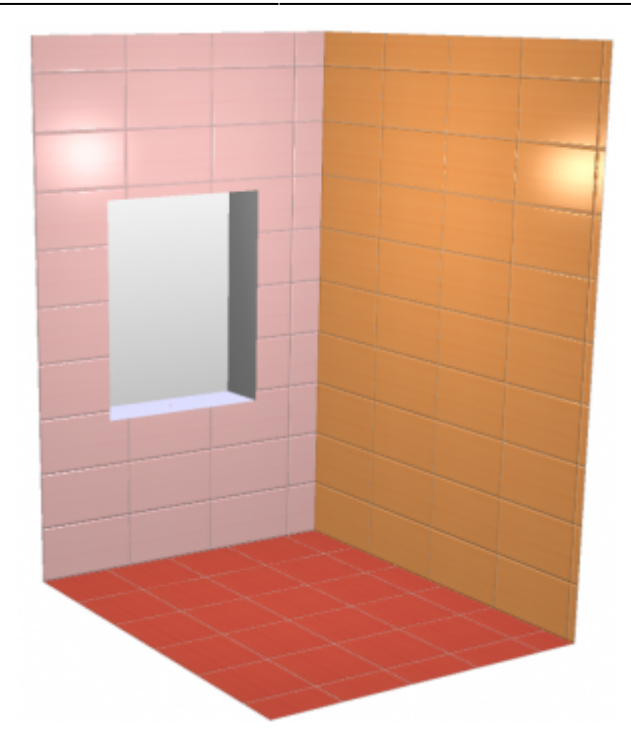

#### **Направление укладки**

Направление укладки плитки отображается на поверхности в виде **красной стрелки**.

Как правило, направление укладки именно на поверхности коробов и ниш следует изменять в зависимости от особенностей коллекции плитки и её требований по укладке.

Изменение направления плитки подробно описано в главе [Направление укладки на](https://3d.kerama-marazzi.com/doku.php?id=putting:направление_укладки#направление_укладки_на_поверхности) [поверхности](https://3d.kerama-marazzi.com/doku.php?id=putting:направление_укладки#направление_укладки_на_поверхности)

## **Движение ряда**

Рассмотрим движение ряда плитки на примере [ниши под дверь.](https://3d.kerama-marazzi.com/doku.php?id=object:установка_двери#создание_ниши) Предположим, что нужно выложить плитку на пороге.

1. Выберите ракурс сверху.

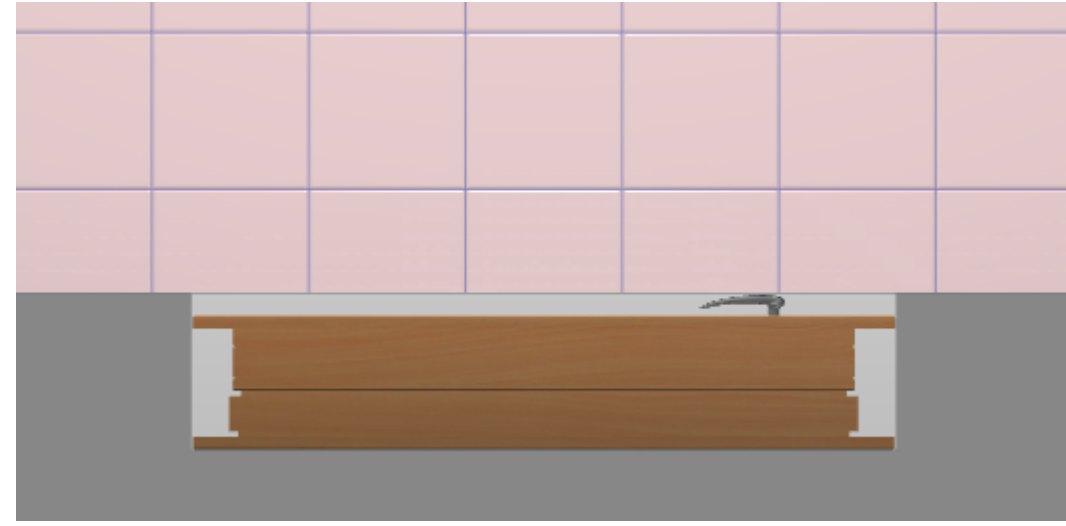

2. Выделите дверь, кликните по ней правой клавишей мыши, в контекстном меню выберите «**Скрыть выбранные**» или нажмите сочетание клавиш **Ctrl+H** на клавиатуре.

putting:облицовка\_коробов\_и\_ниш https://3d.kerama-marazzi.com/doku.php?id=putting:%D0%BE%D0%B1%D0%BB%D0%B8%D1%86%D0%BE%D0%B2%D0%BA%D0%B0\_%D0%BA%D0%BE%D1%80%D0%BE%D0%B1%D0%BE%D0%B2\_%D0%B8\_%D0%BD%D0%B8%D1%88&rev=1401436492

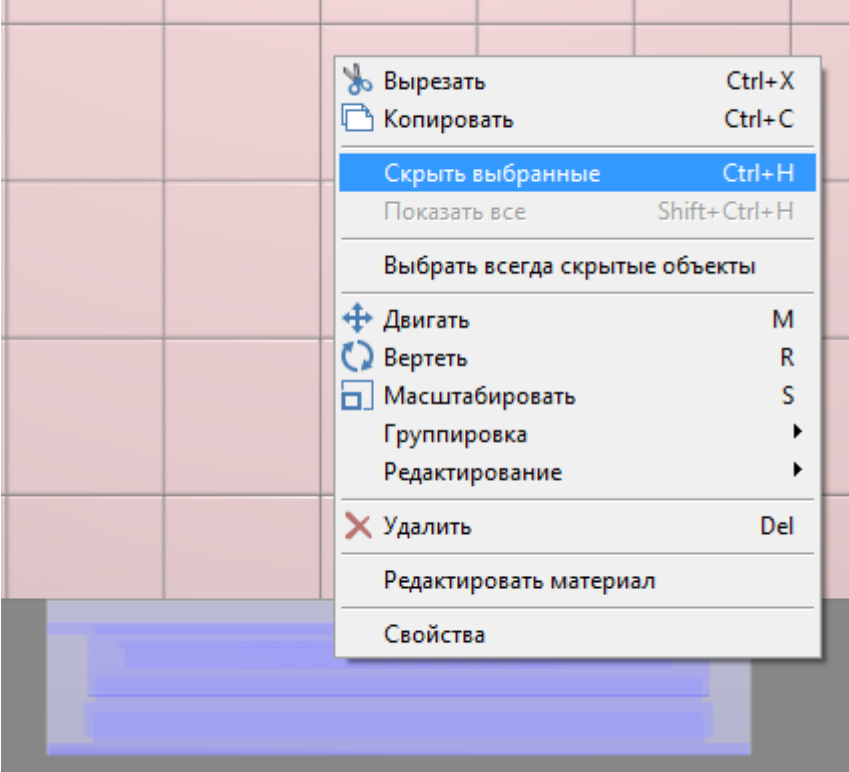

3. Выделите плоскость ниши – порог.

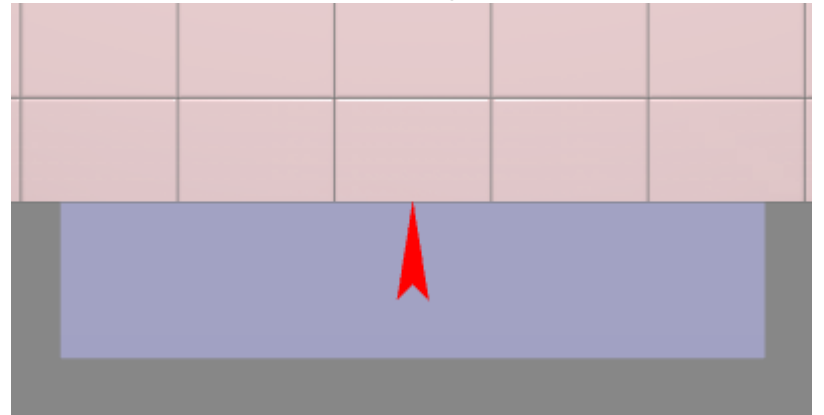

4. Выложите плитку.

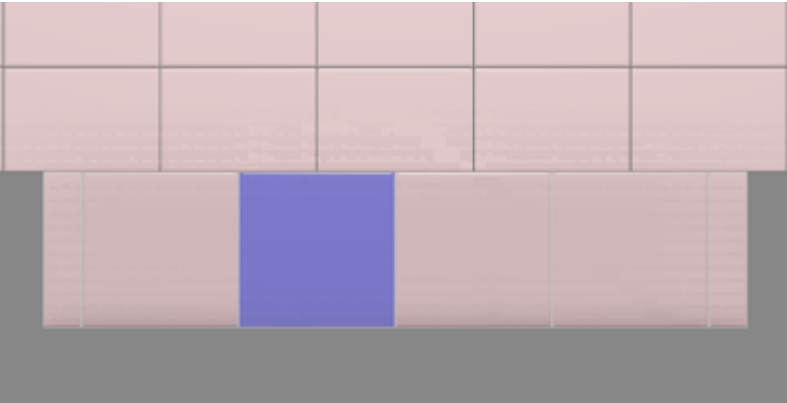

5.

.

Last update: 2020/09/28 21:42

Выделите одну из плиток на пороге, нажмите «**Двигать ряд**» –

- 量前同态必 XY -Г<mark>Двигать ряд</mark> падки
- 6. Подведите мышь к углу выделенной плитки, зажмите левую клавишу мыши и пододвиньте

#### ряд так, чтобы укладка на пороге совпала с основной укладкой плитки:

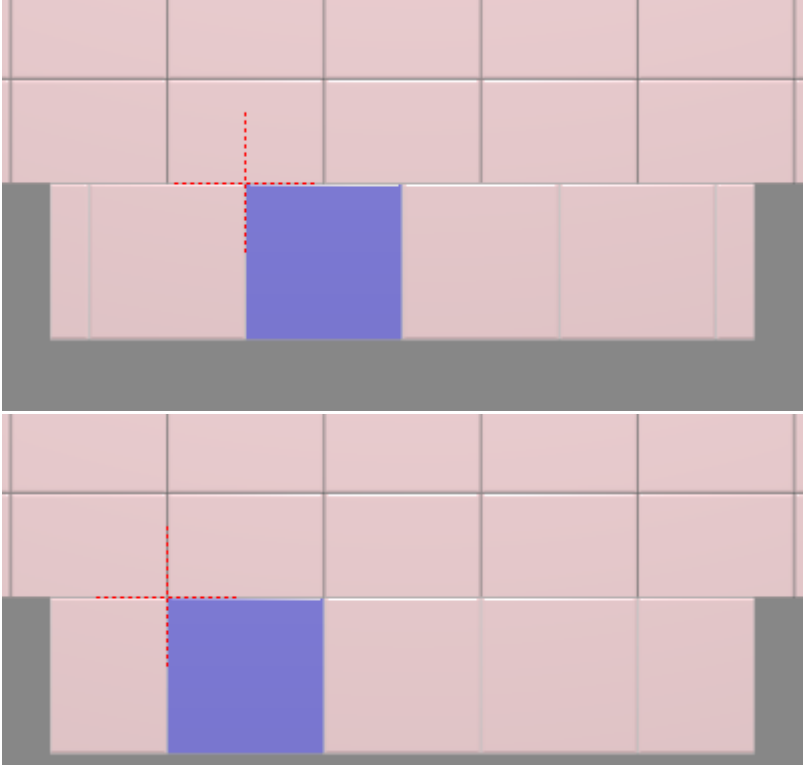

7. Кликните правой клавишей мыши в любом месте рабочего поля, выберите «**Показать всё**»:

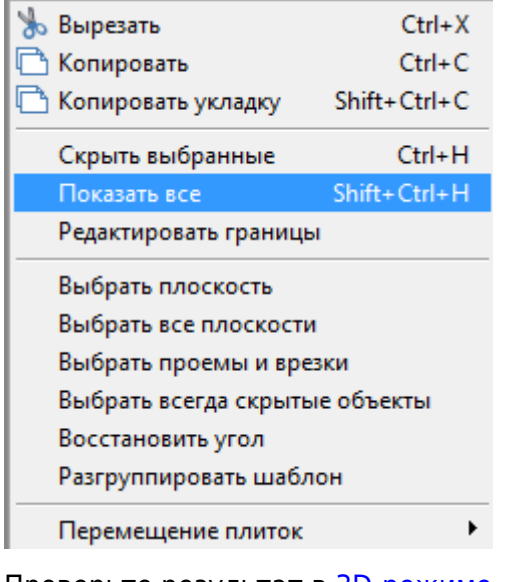

<sup>8.</sup> Проверьте результат в [3D-режиме](https://3d.kerama-marazzi.com/doku.php?id=setup:3d) – <sup>3D</sup> :

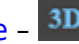

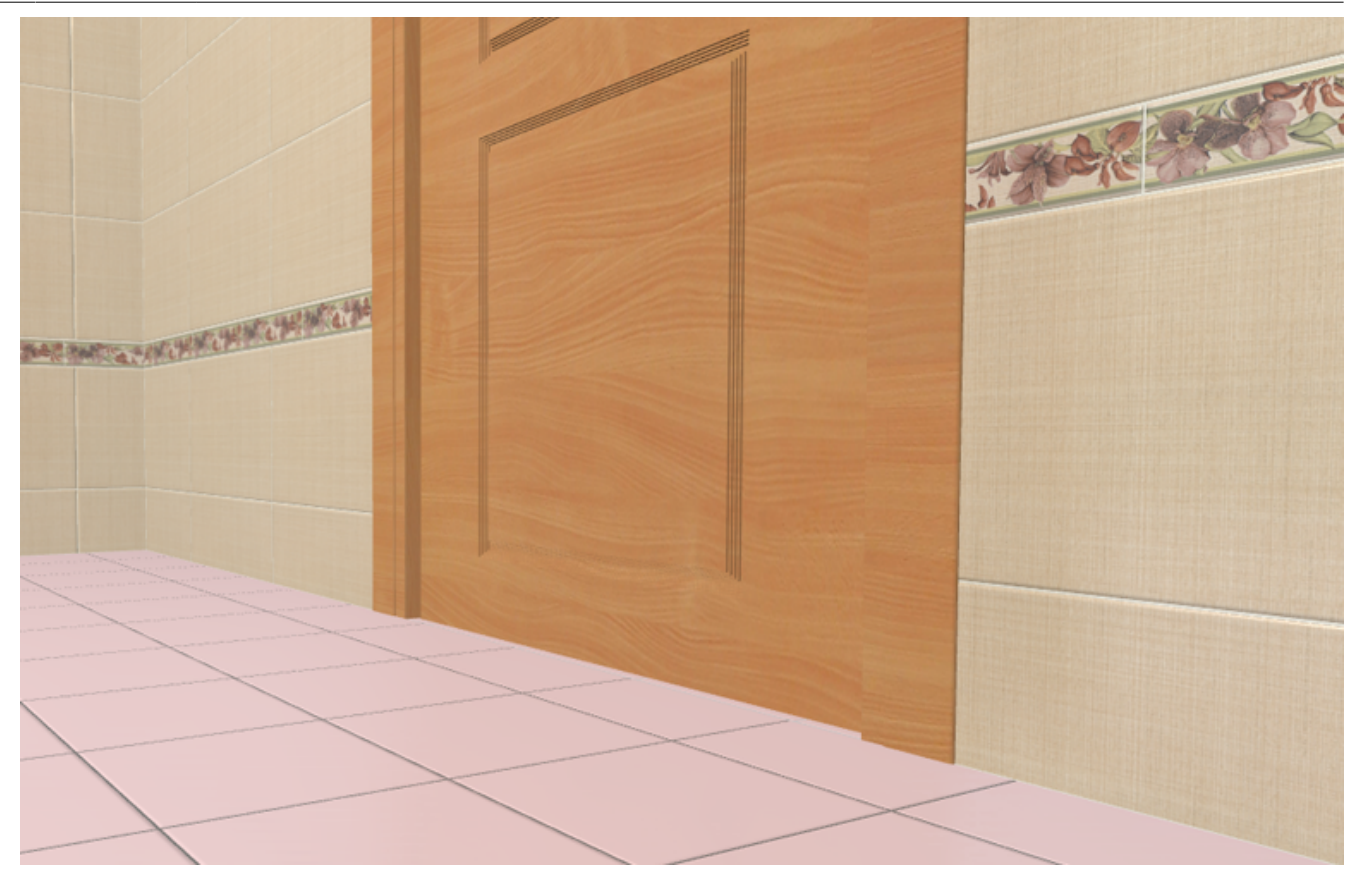

Ссылки по теме:

- [Ориентация ряда](https://3d.kerama-marazzi.com/doku.php?id=putting:ориентация_ряда)
- [Двигать ряд](https://3d.kerama-marazzi.com/doku.php?id=putting:движение_укладки#функция_двигать_ряд)
- [Движение укладки плитки](https://3d.kerama-marazzi.com/doku.php?id=putting:движение_укладки)

From: .<br>https://<sub>3</sub>d.kerama-marazzi

Permanent link: **[https://3d.kerama-marazzi.com/doku.php?id=putting:%D0%BE%D0%B1%D0%BB%D0%B8%D1%86%D0%BE%D0%B2%D0%BA%D0%B0\\_%D0%BA%D0%BE%D1%80%D0%BE%D0%B1%D0%BE%D0%B2\\_%D0%B8\\_%D0%BD%D0%B8%D1%88&rev=1401436492](https://3d.kerama-marazzi.com/doku.php?id=putting:облицовка_коробов_и_ниш&rev=1401436492)** Last update: **2020/09/28 21:42**

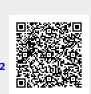